E メールのバックアップと復元 (リストア) [連絡先のインポート](#page-5-0)/エクスポート [端末の初期化](#page-8-0)

#### E メールのバックアップと復元 (リストア)

- E[メールをバックアップする](#page-1-0)
- E メールを復元 (リストア) する

#### 連絡先のインポート/エクスポート

- [連絡先をインポートする場合](#page-5-0)
- [連絡先をエクスポートする場合](#page--1-0)

#### 端末の初期化

[設定とデータを初期化する方法](#page-8-0)

<span id="page-1-0"></span>**DIGNO DUAL WX04K Android4.1 使い方ガイド「E メールのバックアップと復元」** 

E メールをバックアップする E メールを復元 (リストア) する

### E メールをバックアップする

microSD™メモリカードを DIGNO DUAL WX04K に接続した状態で操作をしてください。 E メールをフォルダごとに microSD™メモリーカードにバックアップできます。バックアップしたデータは microSD™メモリカー ド(/mnt/sdcard/private/SBMAIL/MBK/)に保存されます。

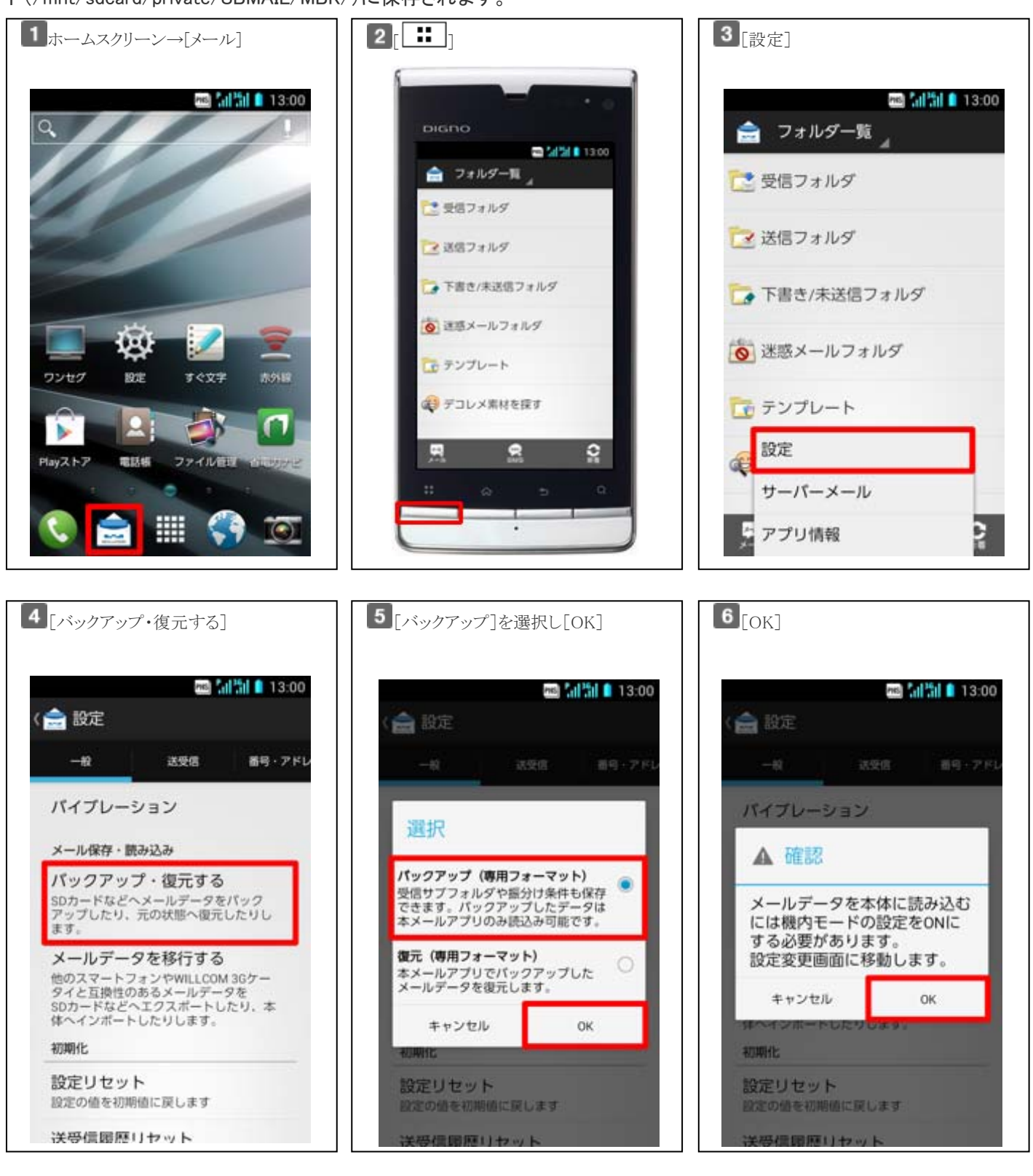

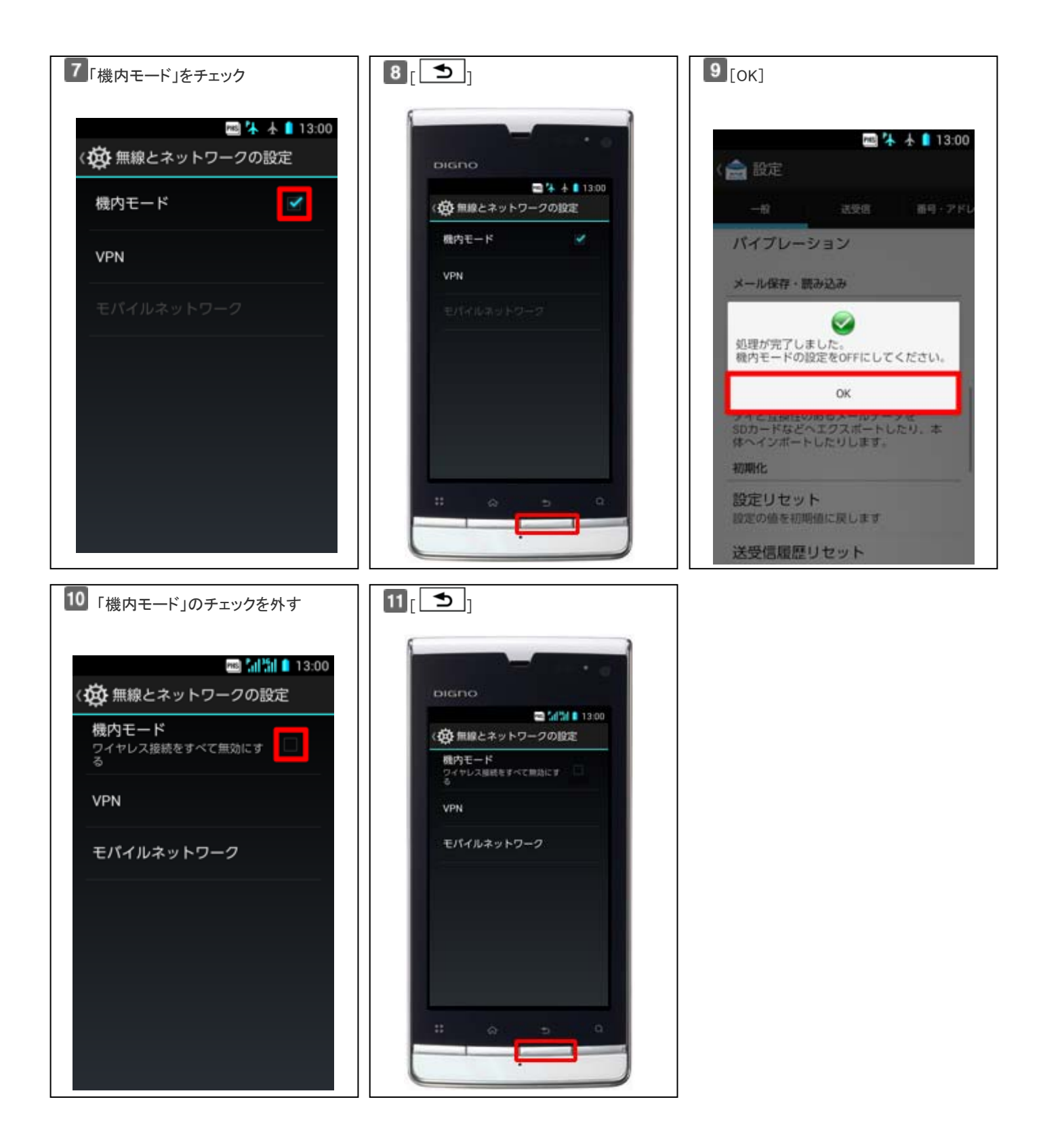

### <span id="page-3-0"></span>E メールを復元(リストア)する

E メールを microSD™メモリーカードに保存したバックアップファイルから復元(リストア)できます。 バックアップしたデータの入っている microSD™メモリカードを DIGNO DUAL WX04K に接続した状態で操作してください。

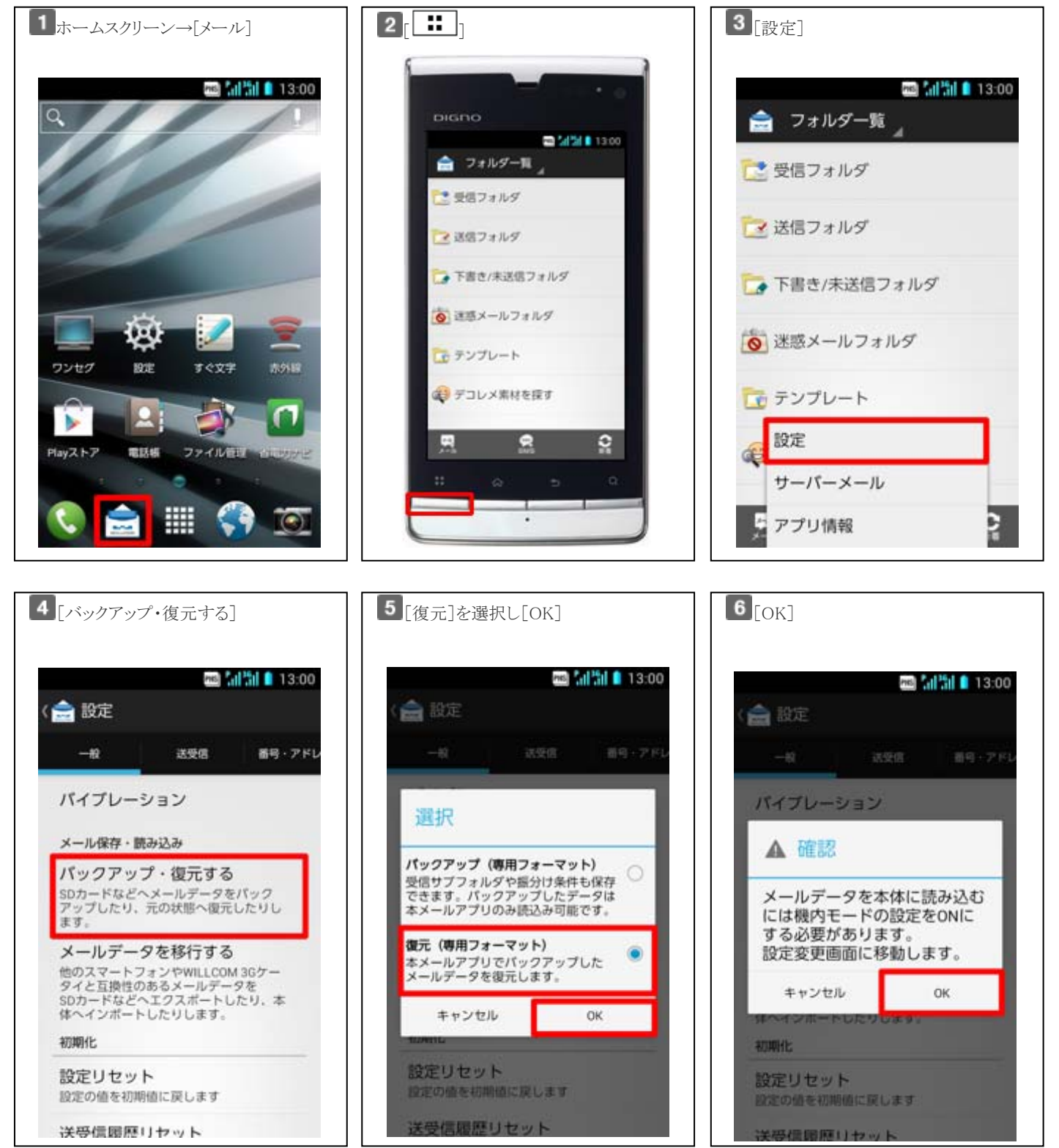

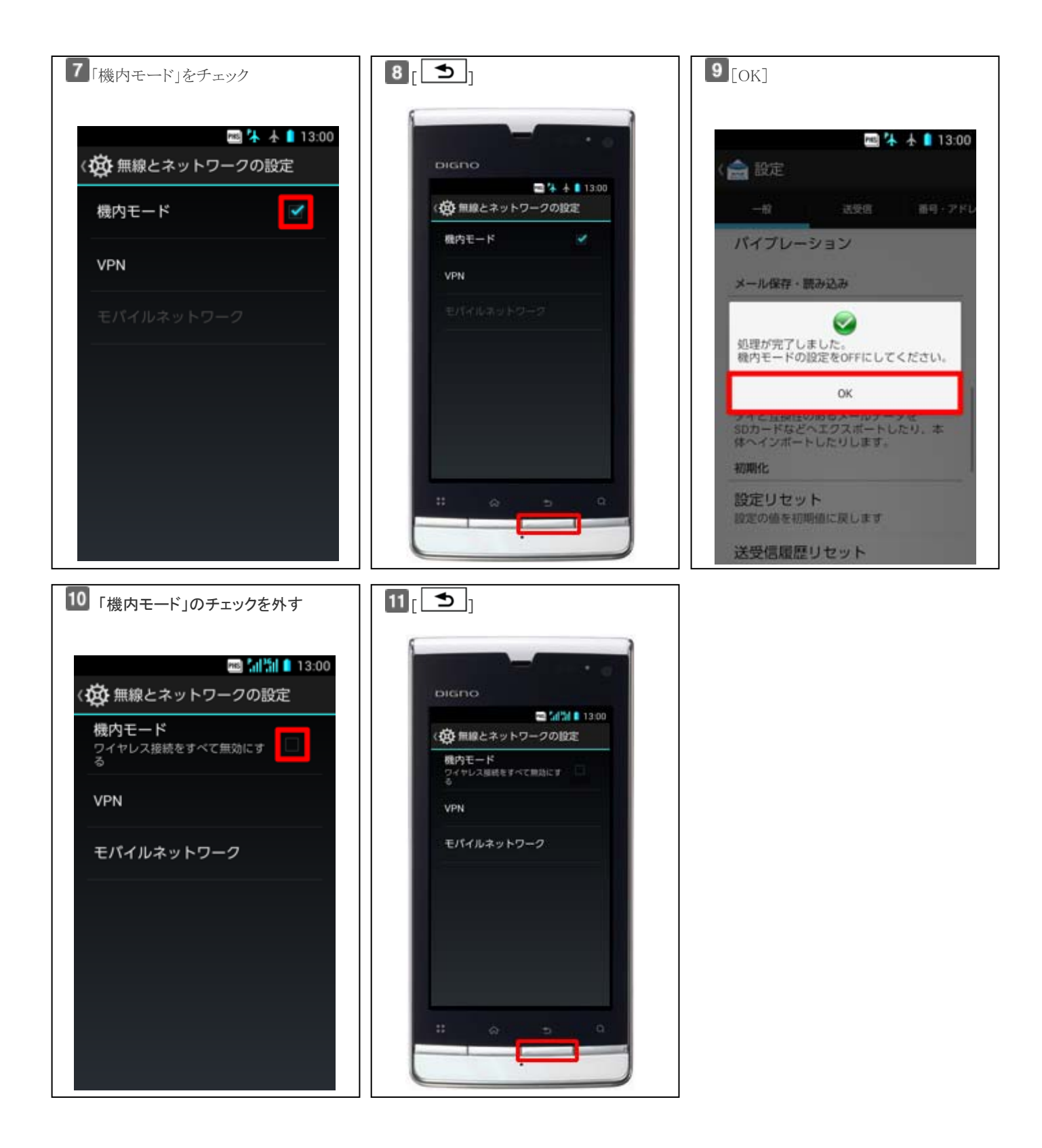

<span id="page-5-0"></span>**DIGNO DUAL WX04K** Android4.1使い方ガイド「連絡先のインポート**/**エクスポート」

連絡先をインポートする場合 [連絡先をエクスポートする場合](#page--1-0)

microSD™メモリカードを使って DIGNO DUAL WX04K に連絡先データを移行したり、DIGNO DUAL WX04K の連絡先デー タを microSD™メモリカードにバックアップすることができます。

## 連絡先をインポートする場合

あらかじめ、移行するデータの入っている microSD™メモリカードを DIGNO DUAL WX04K に接続します。

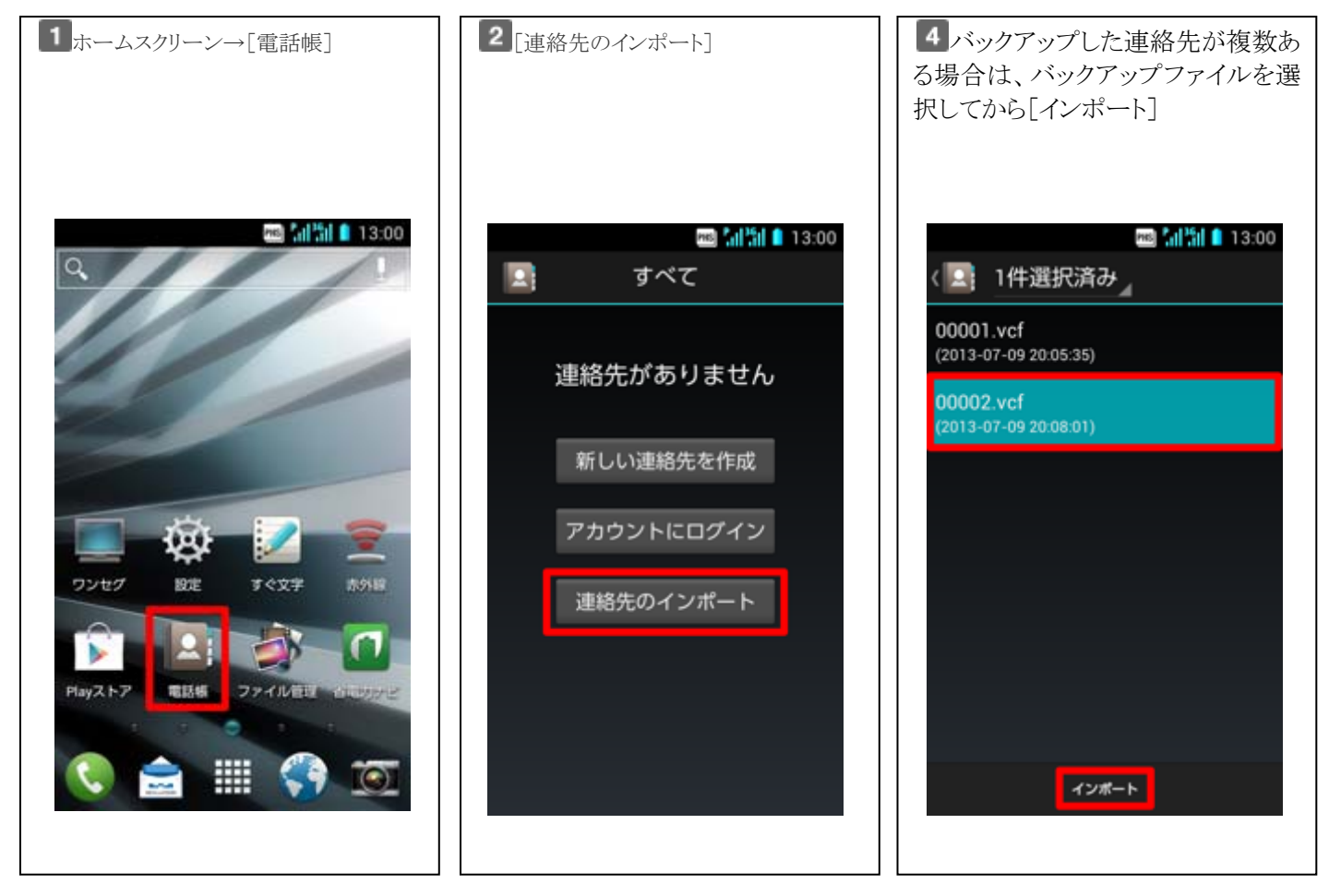

### <span id="page-6-0"></span>連絡先をエクスポートする場合

あらかじめ、microSD™メモリカードを DIGNO DUAL WX04K に接続します。

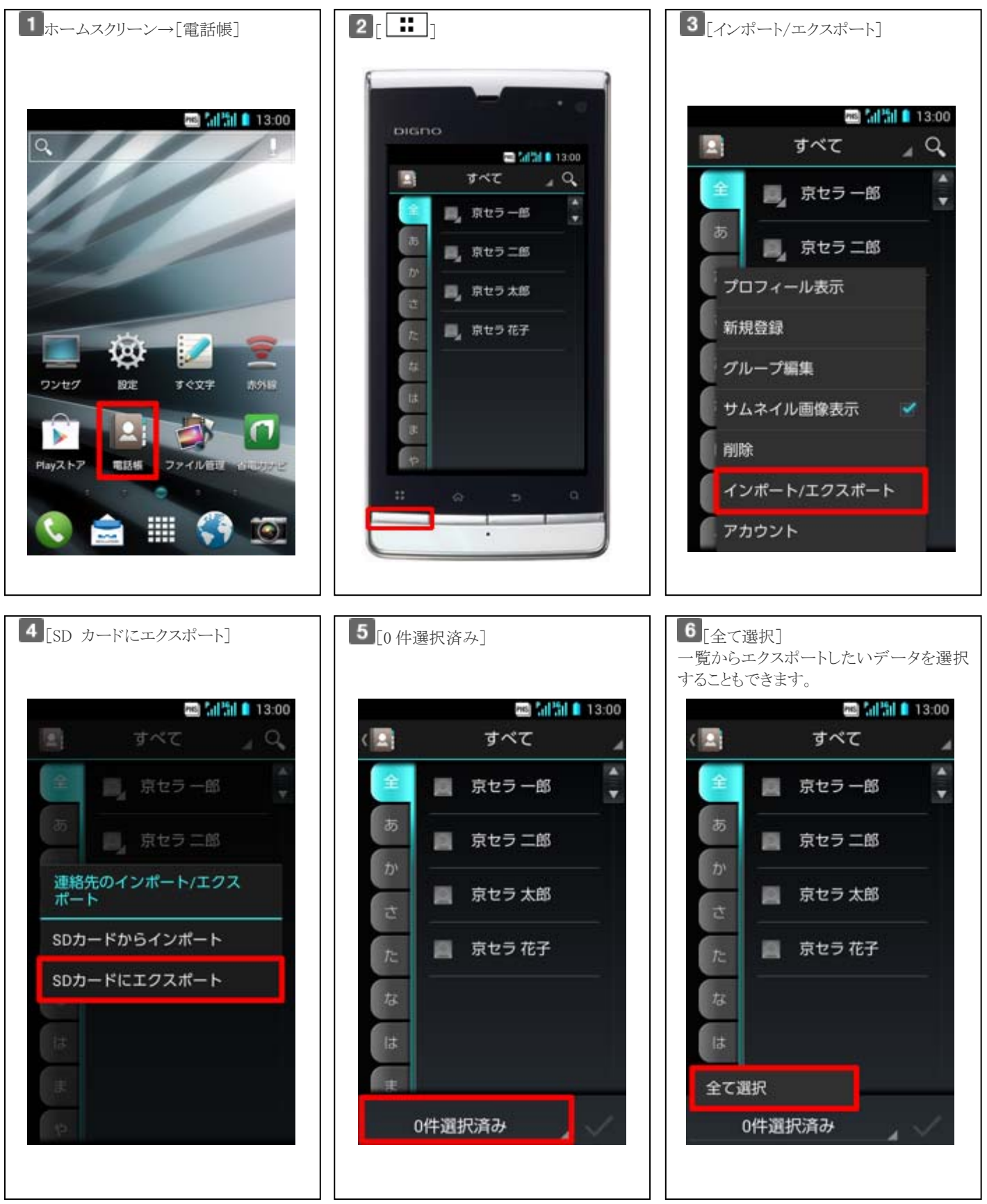

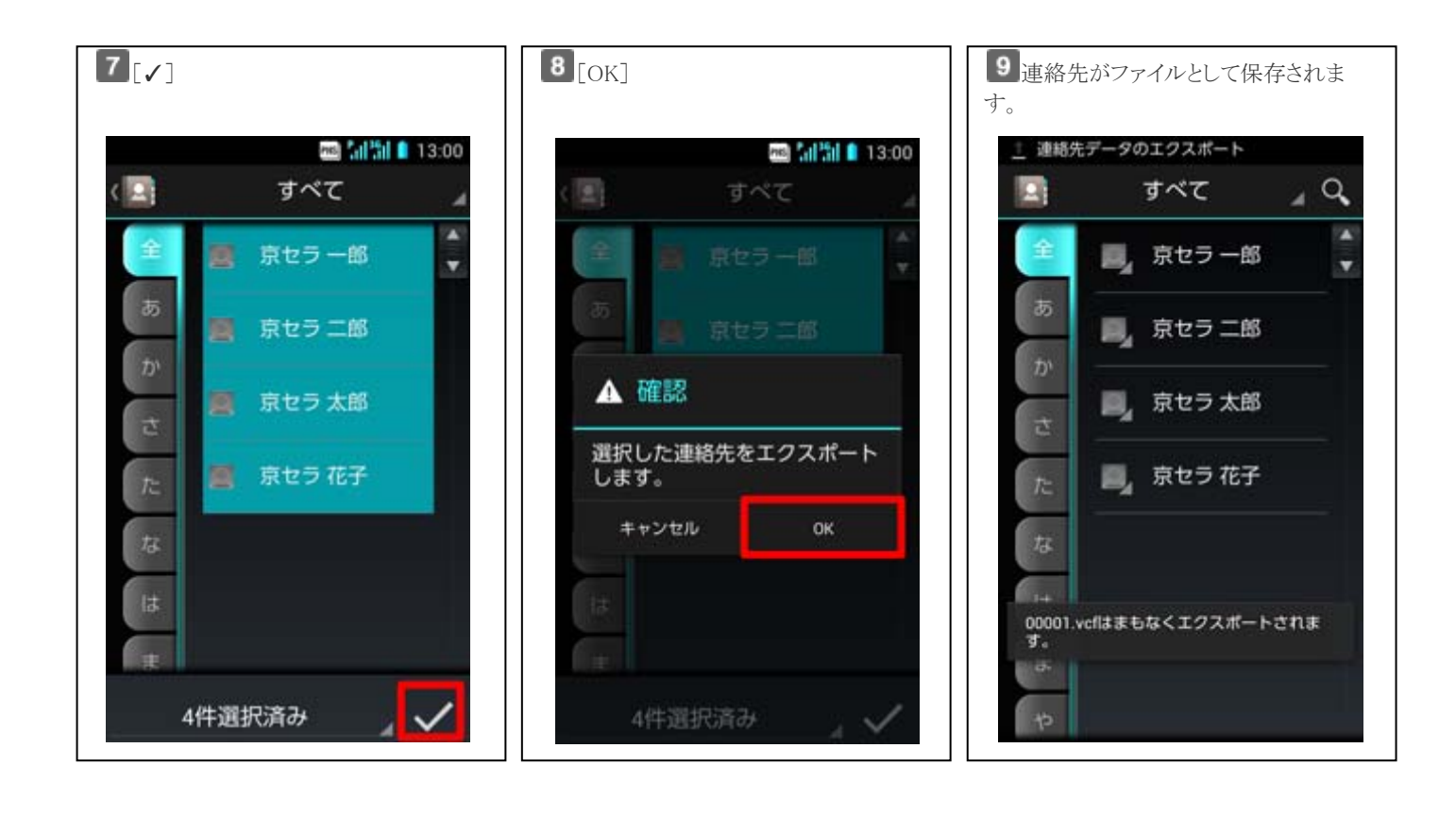

<span id="page-8-0"></span>設定とデータを初期化する方法

# 設定とデータを初期化する方法

保存されているデータおよび設定値が初期化されます。 必ず必要なデータをバックアップしてから、初期化してください。

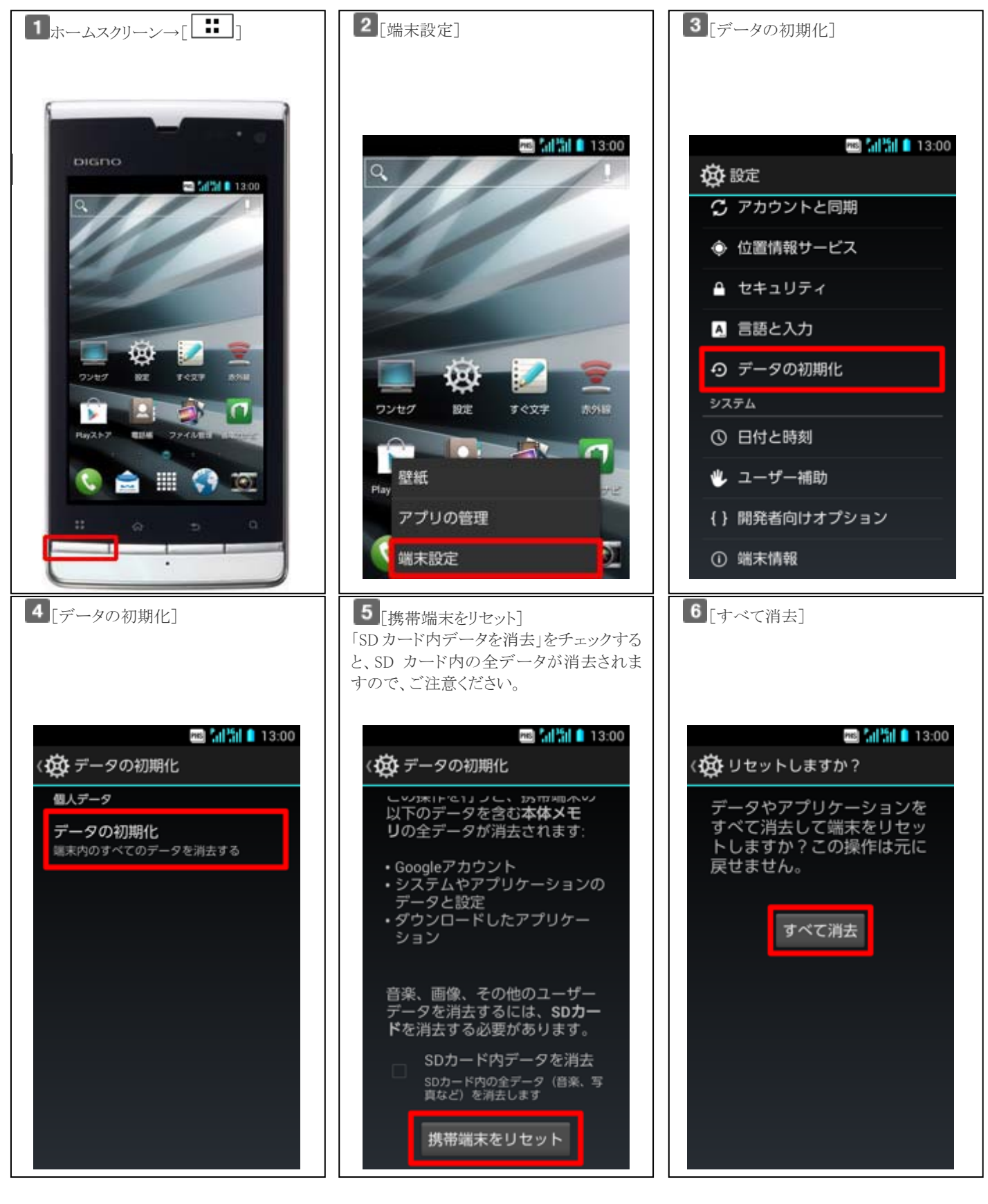

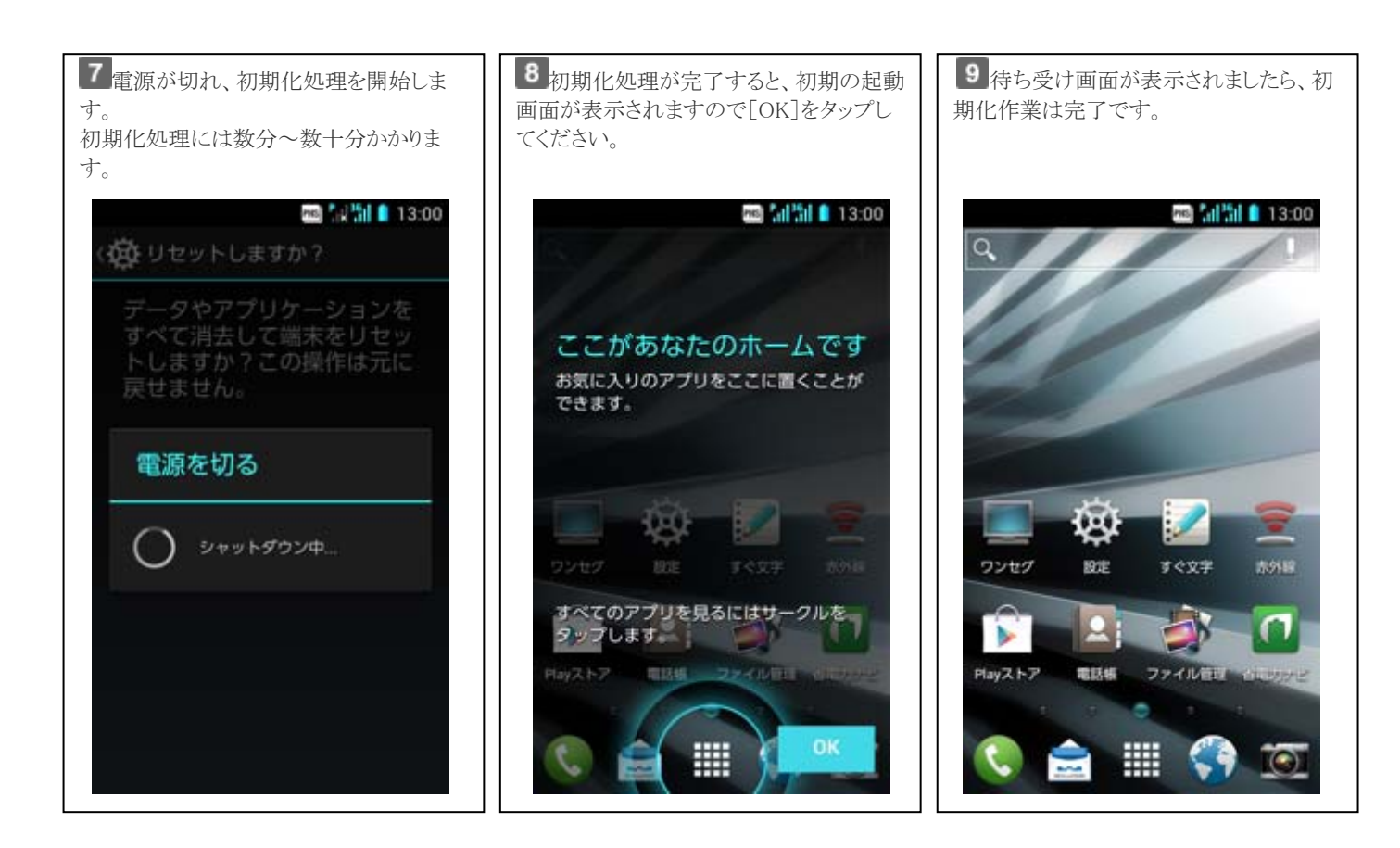